### スクリーンタイム解除手順

卒業生(小 6・中 3)が使用している iPad は来年度の新入生が使用します。 そのため、現在 iPad に対してスクリーンタイムを設定している場合は、設定の解除をお願いします。

【はじめに iPadOS のバージョンの確認】

(1)ホーム画面より[設定]をタップします

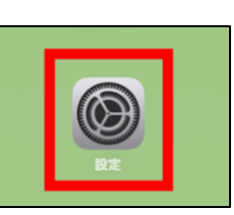

(2)[一般]をタップします

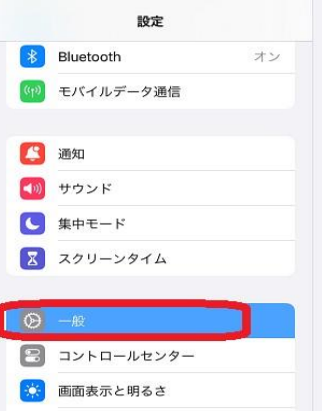

(3)[情報]をタップします

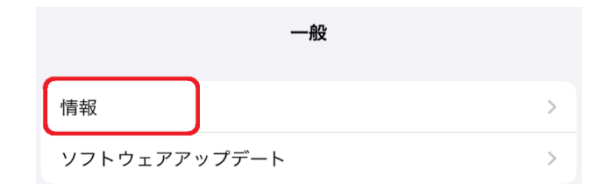

(4)[iPadOS バージョン]を確認します

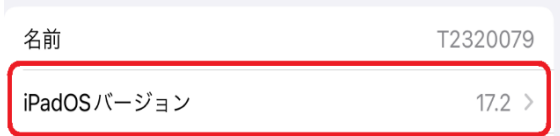

[iPadOS バージョン]に応じて、下記の手順を実行します Ī

①iPadOS バージョンが 16.〇の場合 ⇒ 本書の2ページ~3ページの手順を実行します ②iPadOS バージョンが 17.〇の場合 ⇒ 本書の4ページ~6ページの手順を実行します 【スクリーンタイム解除手順(iPadOS16.〇の場合)】

(1)ホーム画面より[設定]をタップします

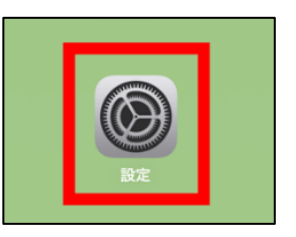

## (2)左側の一覧から、[スクリーンタイム]をタップします

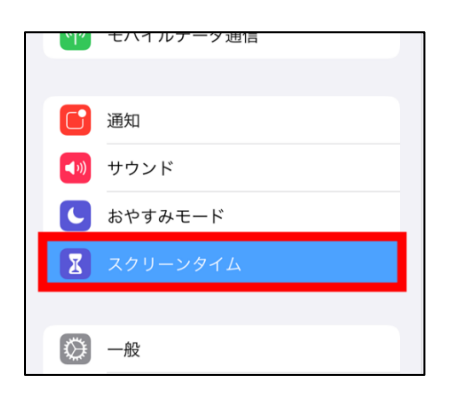

# (3)右側の一覧から、[スクリーンタイムをオフにする]をタップします

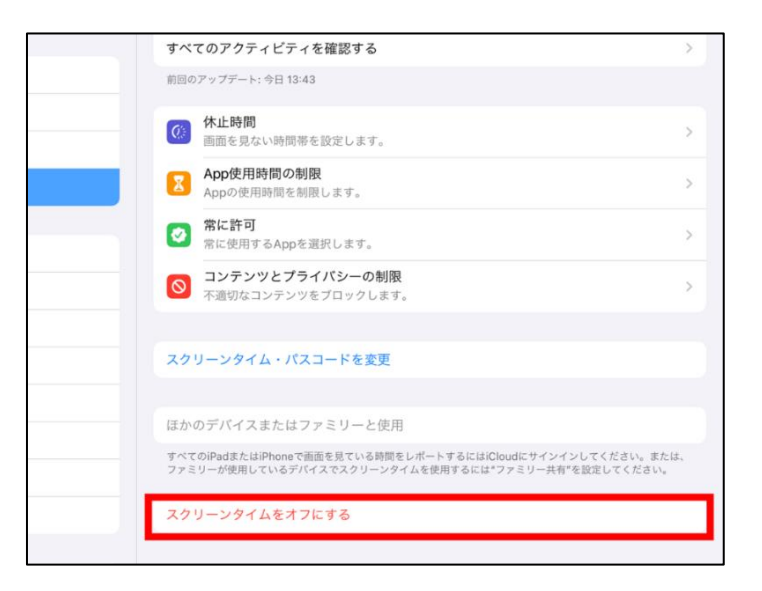

(4)現在のスクリーンタイム・パスコードを入力します

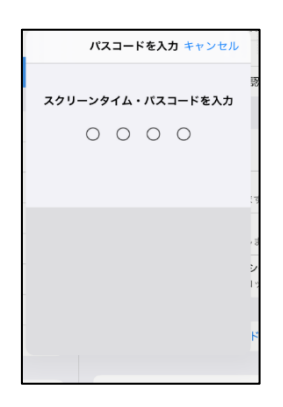

(5)[スクリーンタイムをオフにする]をタップします

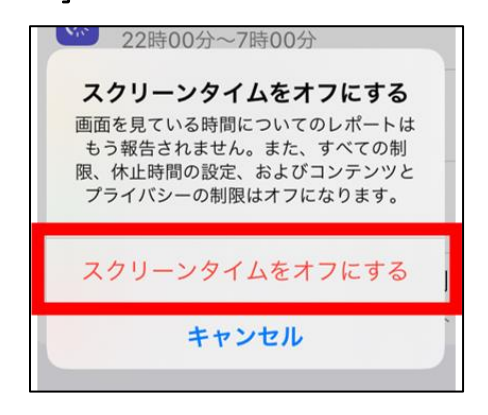

(6)設定画面右側で[スクリーンタイムをオンにする]が表示されていたら完了です

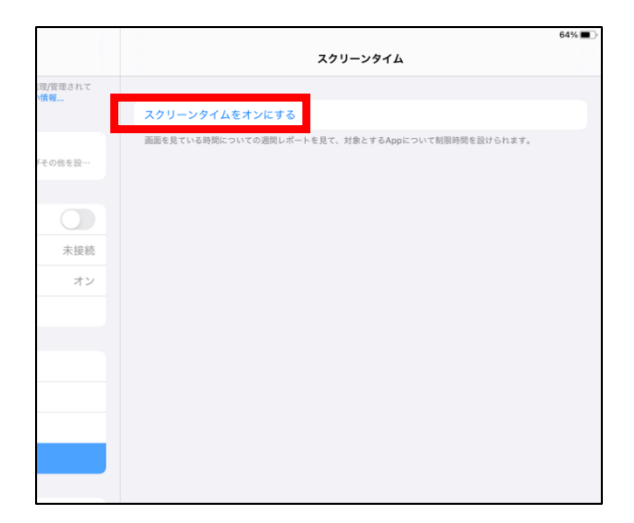

## 【スクリーンタイム解除手順(iPadOS17.〇の場合)】

(1)ホーム画面より[設定]をタップします

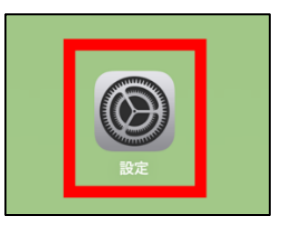

(2)左側の一覧から、[スクリーンタイム]をタップします

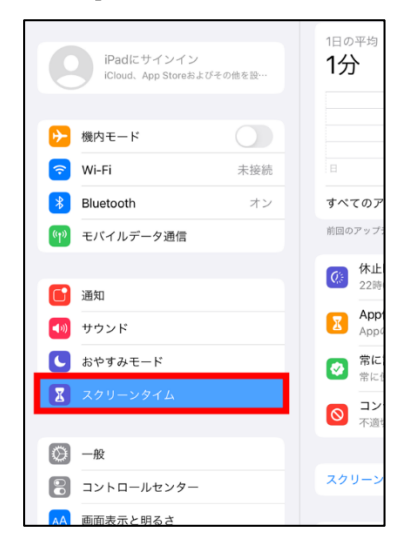

(3)右側の一覧から、[アプリと Web サイトのアクティビティをオフにする]をタップします

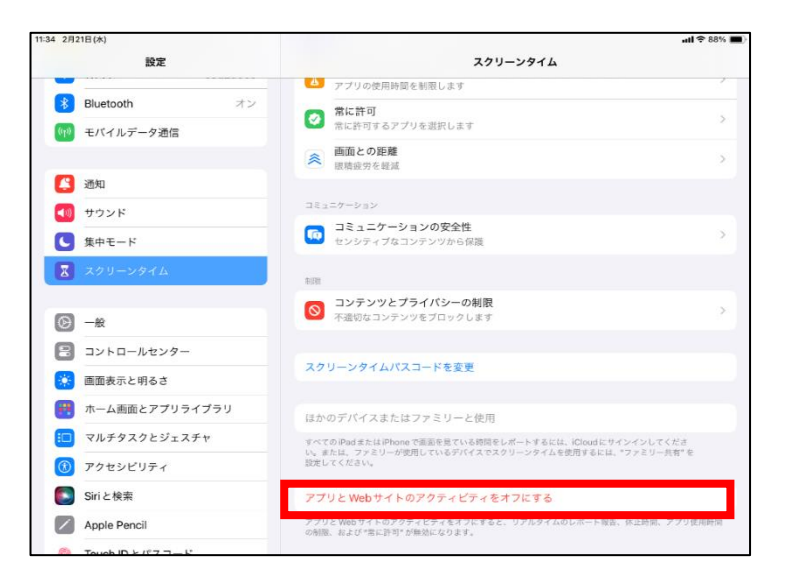

(4)パスコードを求められるので、現在のスクリーンタイム・パスコードを入力します

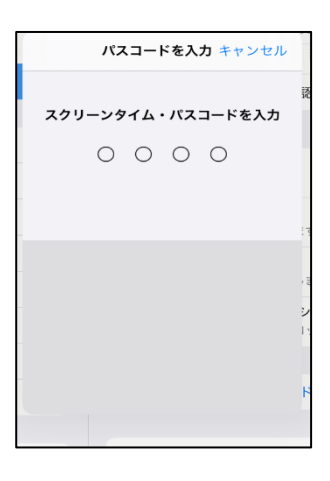

(5)[アプリと Web サイトのアクティビティをオフにする]をタップします

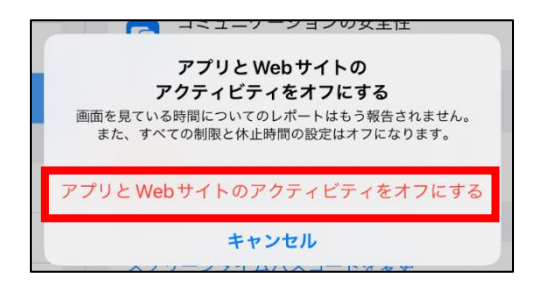

(6)右側の一覧から[スクリーンタイムパスコードを変更]をタップします

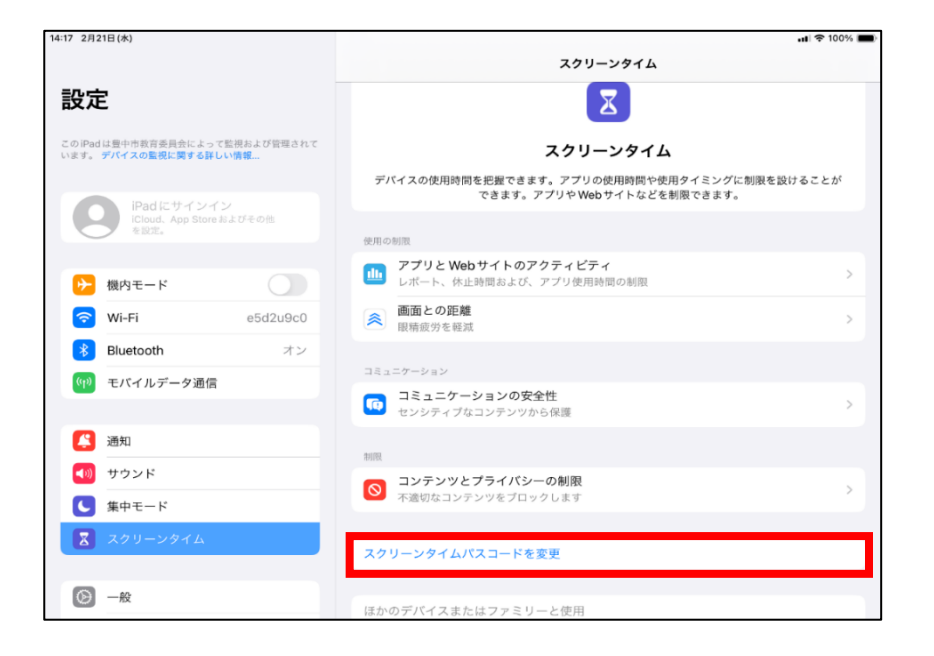

#### (7)[スクリーンタイムパスコードをオフ]をタップします

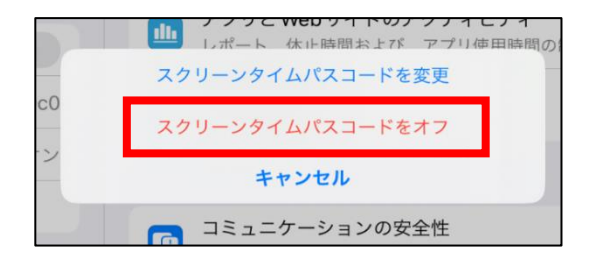

(8)パスコードを求められるので現在のスクリーンタイムパスコードを入力します

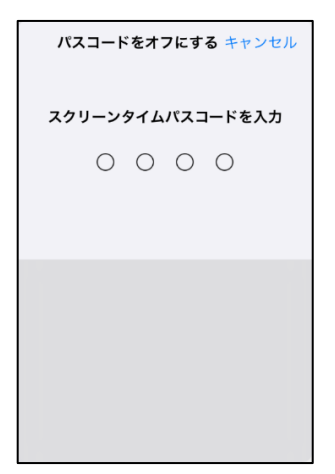

(9)設定画面右側で[スクリーンタイム設定をロック]が表示されていたら完了です

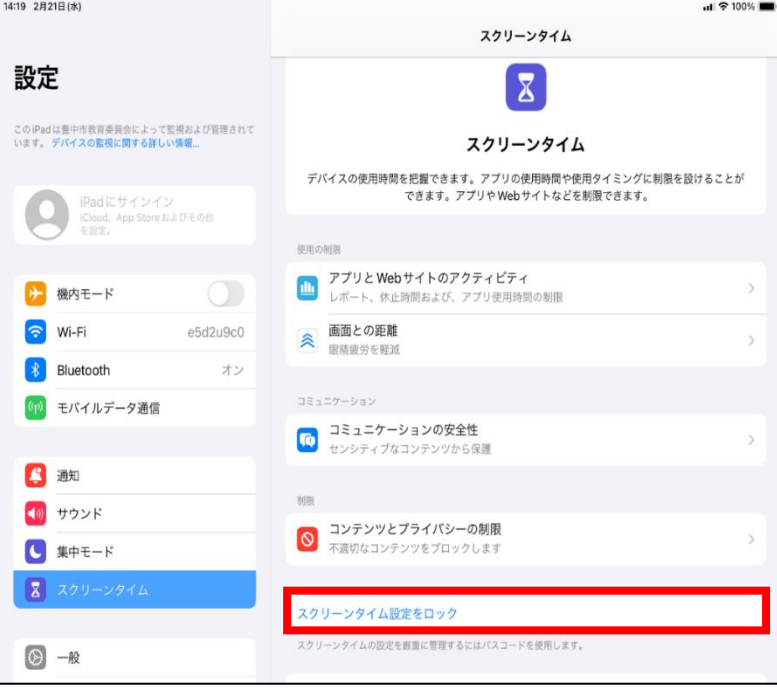